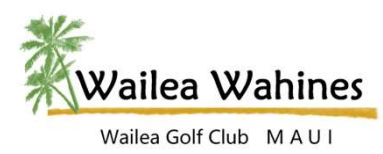

Currently, the WaileaWahine.com hosting source (GoDaddy) has updated the website development product. While this is a great improvement there are some differences. One difference is the retention of login and password information. For additional security they will automatically and randomly log users out of the system. This is a good security measure for financial, medical, etc. online services but is not necessary for sites such as ours. That being said, we are working to get back the "Keep me logged in" functionality. In the meantime utilizing some of the settings below can help to mitigate the effect of this.

# PASSWORD

### How do I save a password in my browser?

Several options will be available to you. The most important will be asking to save the logins and autofilling logins. The following example is utilizing Firefox Browser.

- Open your browser.
- From the BROWSER menu select OPTIONS.
- Select PRIVACY & SECURITY.
- Select LOGINS & PASSWORDS.
- Checkmark the option to Save logins and passwords for websites.
- Checkmark the option to Autofill logins and passwords
- After you initially enter a login and password, Firefox will ask you if you wish to save that information each time you access a site.

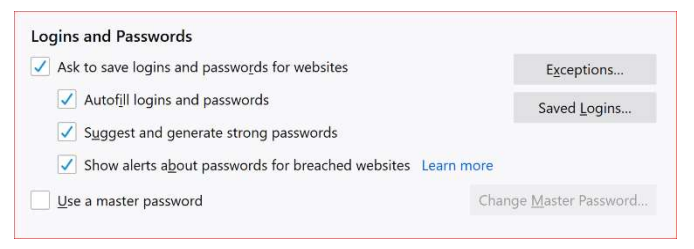

### For Safari:

- Go to the SETTINGS shortcut.
- KEYCHAIN must be set to ON for this to operate correctly.
	- o To set KEYCHAIN, go to the SETTINGS shortcut.
	- o Select PASSWORDS & ACCOUNTS.
	- o Scroll down to KEYCHAIN and ensure it is set to ON.
- Using the ARROW in the top left corner go back PASSWORDS & ACCOUNTS.
- Select AUTOFILL PASSWORDS.
- Click the BAR to turn this feature on.
- KEYCHAIN must be set to ON for this to operate correctly.
	- $\circ$  To set KEYCHAIN, go to the SETTINGS shortcut.
	- o Select PASSWORDS & ACCOUNTS.

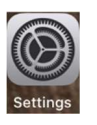

- o Scroll down to KEYCHAIN and ensure it is set to ON.
- Select the KEYCHAIN and/or any other password management system you may use. A check mark will be displayed to the right of the option if it is selected.

## How do I save a password on my iPad/iPhone?

Go to the SETTINGS shortcut.

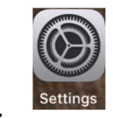

• Select PASSWORDS & ACCOUNTS. • Select WEBSITE & APP PASSWORDS.

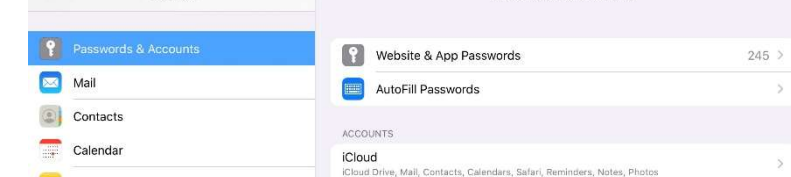

- $\bullet$  Click on the  $+$  sign.
- Type in the website, username and password.

**Settings Contract Contract Contract Contract Contract Contract Contract Contract Contract Contract Contract Contract Contract Contract Contract Contract Contract Contract Contract Contract Contract Contract Contract Contr** 

• Click DONE in the upper right-hand corner of the screen.

# How do I have my iPad/iPhone automatically fill my passwords in for me?

- Go to the SETTINGS shortcut.
- Select PASSWORDS & ACCOUNTS.
- Select AUTOFILL PASSWORDS.
- Click the BAR to turn this feature on.
- Select the KEYCHAIN and/or any other password management system you may use. A check mark will be displayed to the right of the option if it is selected.